IdeaJam by Elguji Software, Inc.

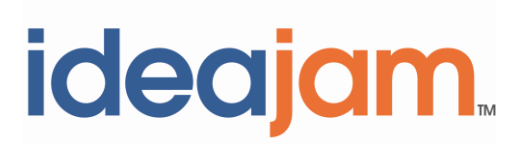

# **Release Notes for V1.9.1**

**February 20, 2012** 

## **Contents**

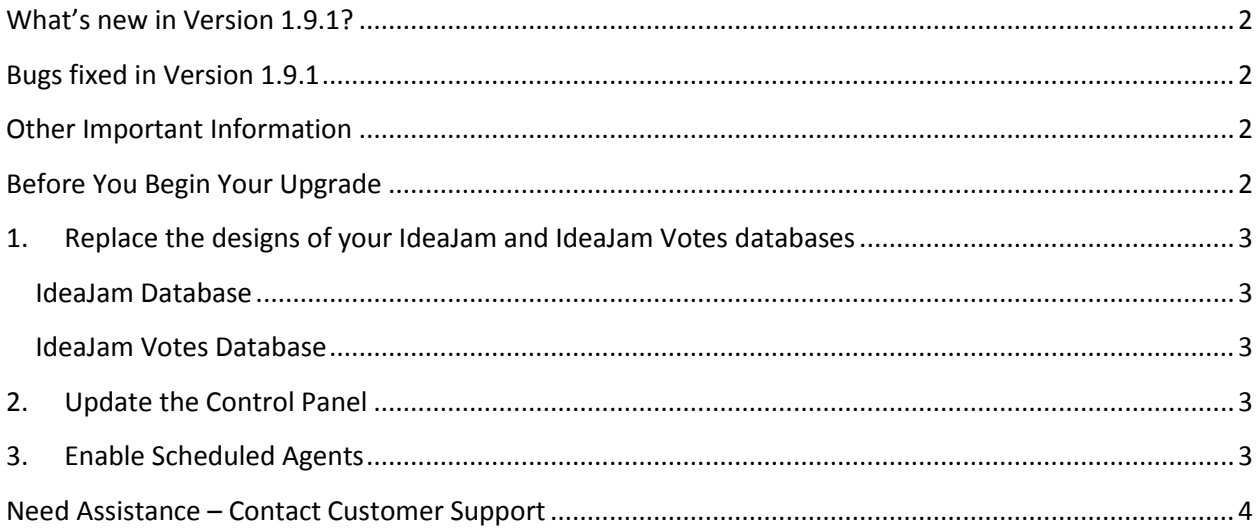

## <span id="page-1-0"></span>**What's new in Version 1.9.1?**

Added an agent in the "Systems Tasks" section titled "Reset Comment IdeaSpaces". This agent should be run periodically when ideas have been moved from one IdeaSpace to another..

## <span id="page-1-1"></span>**Bugs fixed in Version 1.9.1**

- Modified the code used to save an idea and create a User Profile to issue "ComputeWithForm". This ensures that all fields in a User Profile are created correctly.
- Modified the Advanced Search to correct an issue that would occur when an IdeaSpace contained a question mark.
- Removed from the "What's Hot" agent message being printed to the Domino server console.
- Fixed an issue when editing comments that contained a large amount of text.
- Fixed an error being generated when searching for linked ideas in the idea edit form.
- Fixed and issue with changing idea statuses that resulted in comments being added with "undefined" as the status.
- Changed JSON API for searching to be a Get operation and no longer require a security key.
- Changed JSON API for findIdeabyID to be a Get operation and no longer require a security key..

## <span id="page-1-2"></span>**Other Important Information**

If you are a new IdeaJam customer installing V1.9.1 you should refer to the "IdeaJam Installation, Setup and Customization Guide" located at [http://elguji.com/documents.](http://elguji.com/documents)

# <span id="page-1-3"></span>**Before You Begin Your Upgrade**

Before you upgrade your existing IdeaJam databases please ensure you have made a backup of the IdeaJam database as well as the IdeaJam Votes database. The IdeaJam V1.9.1 databases should also be signed with the appropriate administrative ID. We highly recommend that you seek the advice of your IBM Lotus Notes/Domino Administrator before you begin your upgrade.

#### **If you are not running version V1.9 of IdeaJam it is required that you first upgrade to V1.9 prior to upgrading to V1.9.1.**

You can create new IdeaJams using the V1.9.1 templates. If you want to upgrade a copy of an existing IdeaJam follow the steps below.

Upgrading your IdeaJam will require that you:

- 1. Replace the designs of the IdeaJam and IdeaJam Votes databases.
- 2. Update the Control Panel.
- 3. Enable Scheduled Agents.

#### <span id="page-2-0"></span>**1. Replace the designs of your IdeaJam and IdeaJam Votes databases**

#### <span id="page-2-1"></span>**IdeaJam Database**

Replace the design of your IdeaJam database with the **IdeaJam\_V1\_9\_1.ntf** template from Domino Administrator.

#### <span id="page-2-2"></span>**IdeaJam Votes Database**

Replace the design of your IdeaJam Votes database with the **IdeaJam\_Votes\_V1\_9.ntf** template from Domino Administrator.

#### <span id="page-2-3"></span>**2. Update the Control Panel**

- 1. Open the IdeaJam Control Panel.
- 2. Save and close the Control Panel.

#### <span id="page-2-4"></span>**3. Enable Scheduled Agents**

All of the IdeaJam agents have been disabled by default. You will need to enable the appropriate ones as described in this section.

To enable the "Read Mode Monitor" agent follow these steps:

- 1. Open your IdeaJam database.
- 2. Go to the **Configuration** section.
- 3. Click on **Scheduled Agents**.
- 4. Click on the "**Select an Agent to Change**" drop down. A list of agents will appear.
- 5. Select the "Read Mode Monitor" agent, select the server for it to run, click the icon to enable the agent and then click on "**Save Agent Changes and Commit**".

# <span id="page-3-0"></span>**Need Assistance – Contact Customer Support**

Please contact Elguji Customer Support at **IdeaJamSupport@elguji.com** if you have any questions about upgrading your IdeaJam to V1.9.1.We are always happy to assist you.